## **Инструкция по проверке письменных работ преподавателем**

Для входа на Образовательный портал Moodle преподавателю необходимо набрать в адресной строке браузера [https://sdo.nsuem.ru.](https://sdo.nsuem.ru/)

После авторизации откроется окно личного кабинета преподавателя, в котором имеется информация по общему количеству непроверенных работ в курсах и список дисциплин в блоке «Я преподаю».

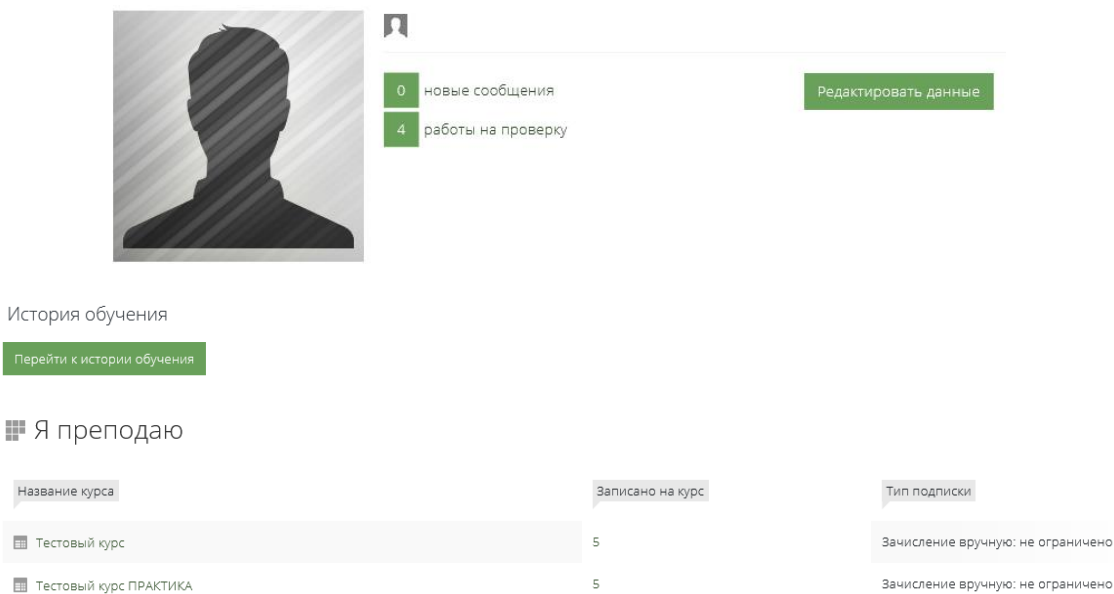

Обращаем Ваше внимание, что количество непроверенных работ отображается общее на весь курс. По нажатию на ссылку "работы на проверку" открывается список курсов с непроверенными работами.

ичено

Список курсов с непроверенными заданиями

| .  |                             |                       |
|----|-----------------------------|-----------------------|
| N∘ | Kypc                        | Непроверенных заданий |
|    | Административное право (BO) |                       |
|    | Международное право (ВО)    |                       |

После нажатия на название курса доступен список работ, требующих оценки. При нажатии на кнопку "Оценка" загружается содержимое работы. Если открывается работа другого пользователя, это означает, что работа не распределена на преподавателя.

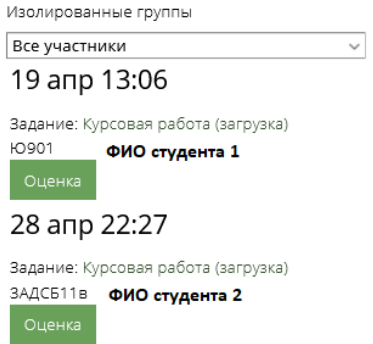

Если работа студента загружена в формате **PDF**, то откроется содержимое загруженного студентом файла. Файлы, загруженные в форматах **.docx, .doc** и др. не отображают содержимое. Их необходимо скачать на локальный ПК для просмотра (нажать

на название файла). Если при нажатии на кнопку "Оценка" загружается содержимое работы **другого студента**, это означает, что работа **не распределена на преподавателя** ответственным лицом на кафедре, либо установлены фильтры поиска по букве.

В открывшемся окне с содержимым загруженного файла преподаватель проставляет **оценку**, этап процесса оценивания **«Опубликовано»**. При проставлении оценки **«не зачтено» обязательно** оставляется комментарий преподавателем в поле **«Отзыв в виде комментария»**.

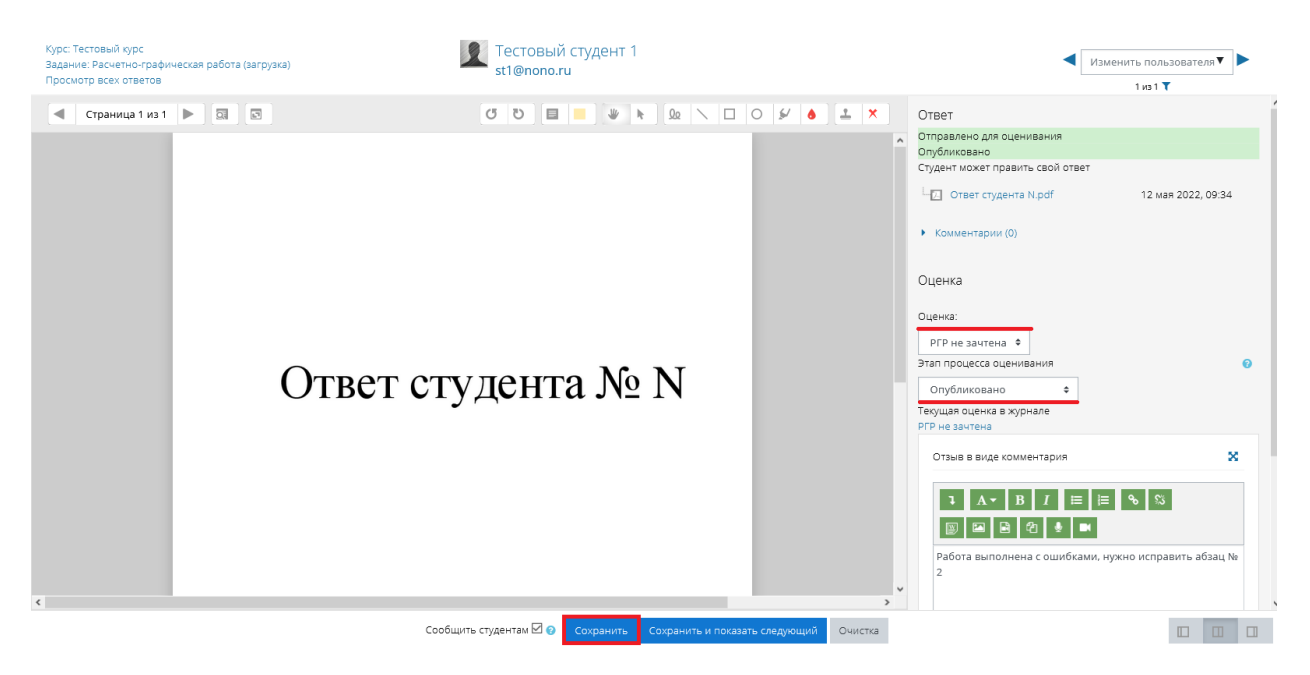

При необходимости преподаватель может оставить отзыв в виде комментария в форме голосового сообщения. Для этого необходимо нажать на кнопку «Записать аудио» и начать запись. При этом к компьютеру должно быть подключено устройство ввода голосовых сообщений (микрофон, гарнитура с микрофоном) и разрешено их использование браузером.

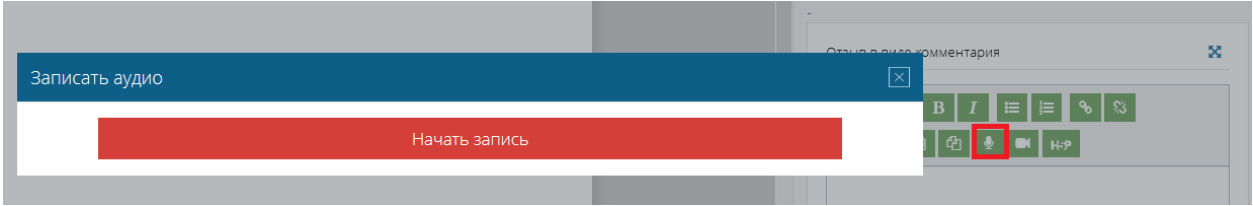

После проставления оценки нажать на кнопку «Сохранить». Чтобы оценить следующую работу, выбрать пользователя из списка «Изменить пользователя», расположенного в верхнем правом углу.

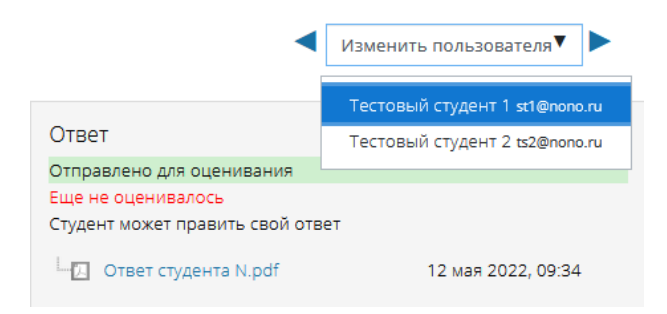

С помощью панели инструментов преподаватель может вносить замечания по тексту работы. Для этого загруженный файл должен быть в формате **PDF**.

- повернуть на 90 градусов влево
- повернуть на 90 грудусов вправо
- $\blacksquare$  комментарии - цвет комментария - перетащить  $\|$  - выбрать  $\frac{\Omega_0}{\Omega}$  - ручка - линия - прямоугольник  $\circ$  - овал  $\mathcal{L}$  - вылеление - цвет аннотации

 $\stackrel{\text{\tiny{*}}}{=}$  - штамп

Для загрузки отзыва в виде файла (для курсовых работ и проектов, ВКР, отчетов по практикам и др.) используется поле **«Отзыв в виде файла»**. Файл добавляется путем перетаскивания в указанное поле.

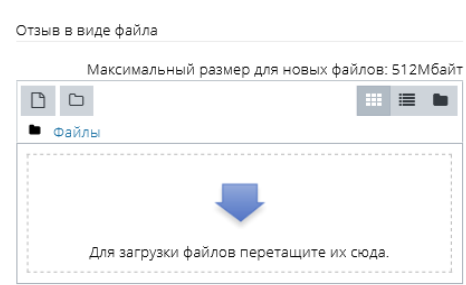

Для перехода к списку работ и выхода из окна предварительного просмотра, необходимо нажать на ссылку **«Просмотр всех ответов»** в верхнем левом углу.

Оценивать работы можно также в режиме **быстрой оценки** (без предварительного просмотра). Для этого необходимо на странице Личного кабинета в блоке «История обучения» в разделе «Я преподаю» нажать на название необходимого курса.

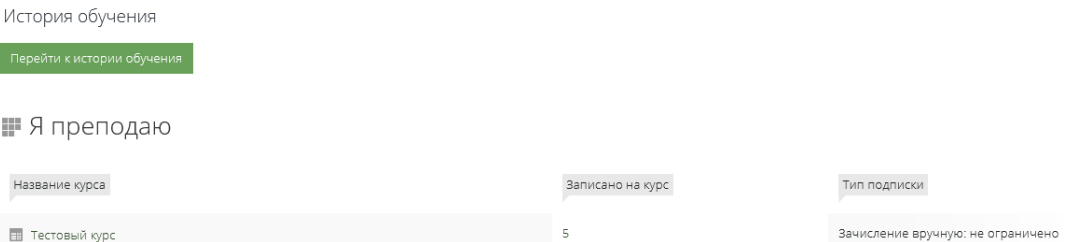

В открывшемся окне курса найти раздел **«Промежуточный контроль»**, в котором нажать на необходимую форму контроля (контрольная работа, курсовая работа/проект, эссе, реферат, расчетно-графическая работа).

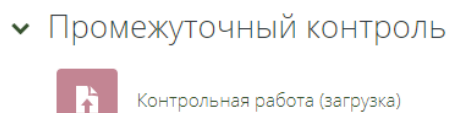

Откроется резюме оценивания, в котором необходимо сначала **выбрать группу** и нажать на кнопку **«Просмотр всех ответов»**.

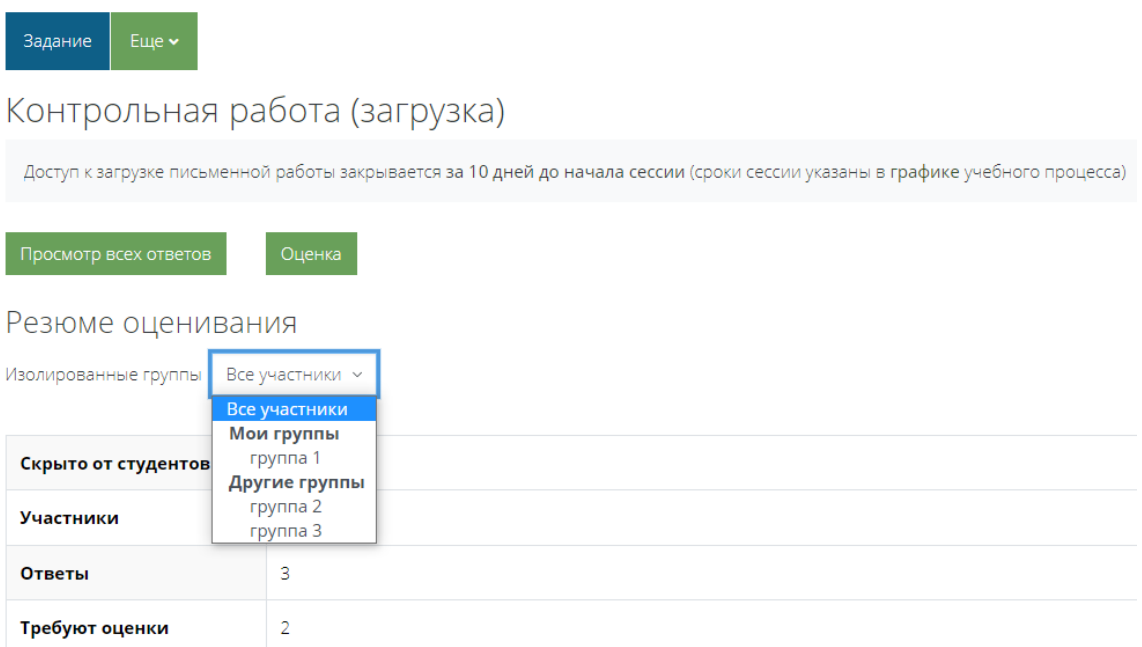

По умолчанию у преподавателя установлены следующие опции.

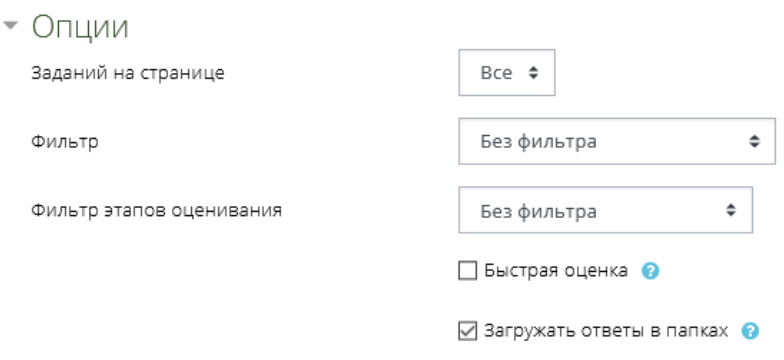

Для оценивания в режиме **«Быстрая оценка»** нужно нажать на соответствующую галочку.

**Фильтр этапов оценивания** должен быть всегда в положении **«Без фильтра»**. Если изменить значение на другое, список работ будет недоступен.

Опция **«Фильтр»** предназначена для работы со списком работ:

 **Требует оценки** – отображаются работы, требующие первичной оценки, а также работы, присланные с доработки;

 **Не представлено** – отображается список студентов, не приславших работу на проверку;

**Ответы и отзывы** – отображаются работы, загруженные студентами;

 **Без фильтра** – список всех возможных работ (загруженные и незагруженные работы, распределенные на преподавателя);

**Разрешено продление** – список работ, которым был продлен срок представления;

**Черновик** – работы, загруженные в стадии черновика.

Чтобы оценить работы в режиме быстрой оценки, необходимо проставить оценку из поля «Оценка» из раскрывающего списка, проставить статус «Опубликовано» и нажать на кнопку «Сохранить все оценки».

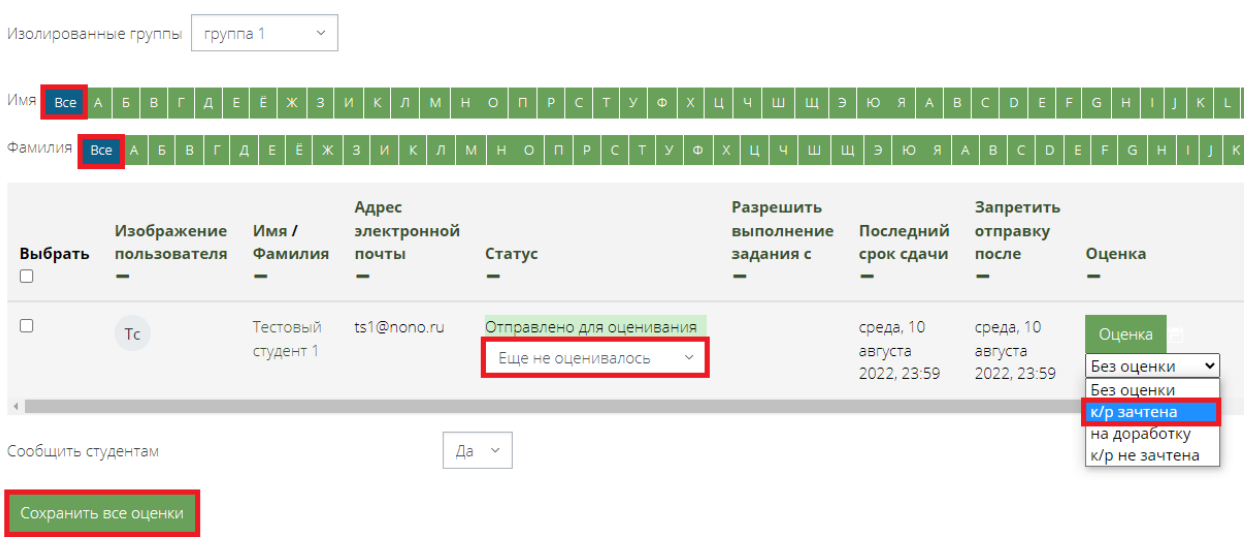

Обращаем Ваше внимание, что значение фильтров поиска должно на положении **«Все»**. Иначе список работ будет недоступен.

При оценивании в режиме быстрой оценки скачивание файлов производится преподавателем самостоятельно по нажатию на название файла в поле «Ответ в виде файла».

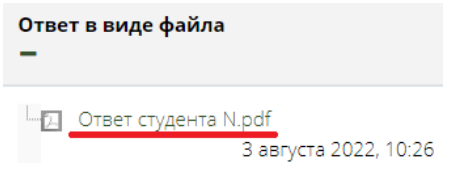

Загрузка отзыва преподавателя в виде файла в режиме быстрой оценки **недоступно**. Для этого необходимо открыть окно предварительного просмотра работы, нажав на кнопку **«Оценка»**.

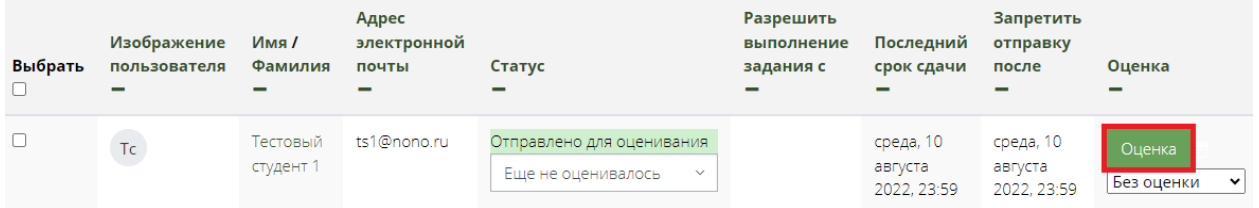

**Положительно** оцененный и **окончательный** вариант загруженной работы необходимо **блокировать**, чтобы избежать повторной загрузки студентом или замены ранее загруженного файла на файл с пустым содержанием.

Для этого необходимо перейти в список работ, нажав на соответствующую форму контроля в разделе **«Промежуточный контроль»**.

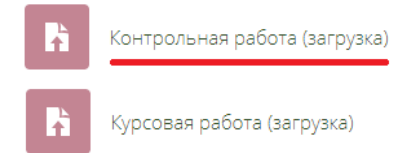

Затем выбрать группу и нажать на кнопку «Просмотр всех ответов». В списке работ группы выбрать **положительно** оцененные работы и нажать **«Заблокировать ответы»**.

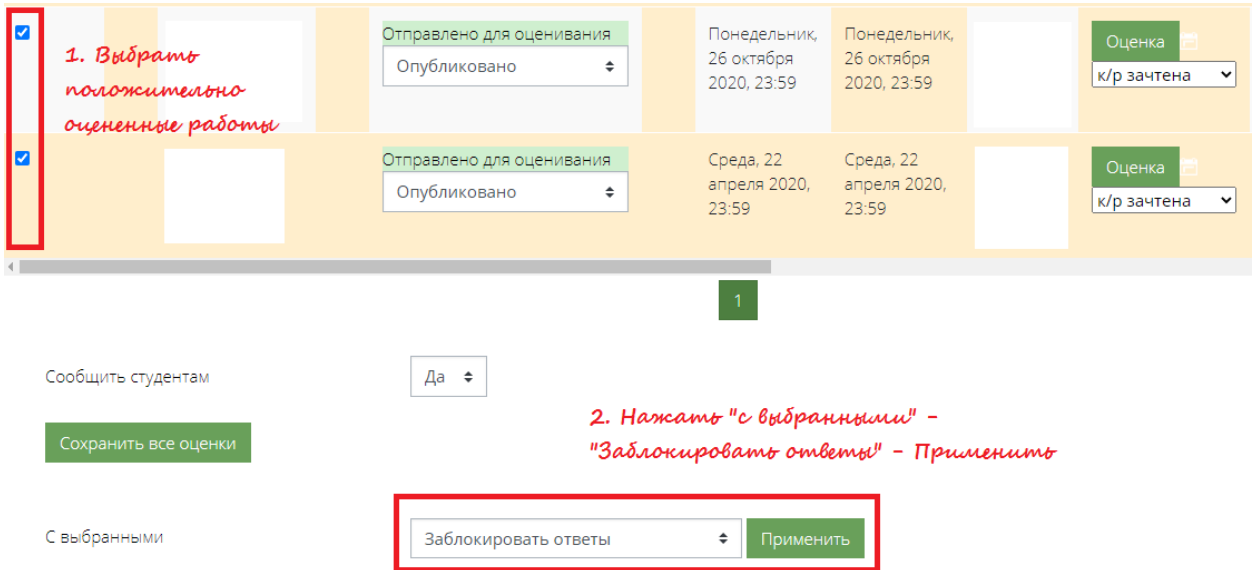

Заблокированные ответы отображаются в поле «Статус» с пометкой «Изменение ответов не допускается».

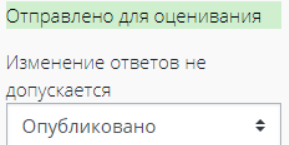